# 6100-Cu Analizador de red telefónica multifunción y probador de

cobre

# **Guía de usuario**

El 6100-Cu de Radiodetection es un dispositivo de mano diseñado para calificar y solucionar problemas de la planta de bucle de cobre utilizando funciones automatizadas activadas por el resultado superado/no superado.

# Conexiones de cable

*Nota: Para garantizar un rendimiento óptimo, Probar compensación de conducto* 

*regularmente.*

# Menú principal Cobre

# **Para acceder al Menú Cobre principal:**

1. Desde **Inicio**, seleccione **Prueba de cobre** y pulse para abrir la página de menú **Cobre principal**.

- 
- 
- 2. Navegue hasta cada icono utilizando las teclas de dirección arriba/abajo izquierda/derecha en el teclado.
- 3. Pulse para ejecutar una prueba, acceder a un submenú o llevar a cabo la aplicación del icono seleccionado.
- **• Configuración de prueba** ofrece las herramientas para configurar parámetros de prueba.
- **• Configuración** le permite configurar parámetros comunes a todas las pruebas. **• Marcador** le permite realizar llamadas POTS utilizando
- la unidad como un teléfono (con el altavoz integrado o auriculares externos) y el teclado del teléfono en pantalla como marcador. Si la opción FED está activada, el icono **Marcador** aparecerá en el menú Multímetro.
- **• Control FED** es una característica opcional. Si se activa, el icono aparece en la página **Cobre principal**. Esta característica indica al conjunto de pruebas que detecte y controle el FED (*far end device*) remoto Teletech TS125 o Viavi UltraFEDTM IIB.
- 

*parámetros de la unidad.* 

- **• Gestor de resultados** le permite consultar, **Cargar**, **Exportar** y **Eliminar** cualquiera de sus resultados de prueba previamente guardados.
- *Nota:* Puede encontrar *Configuración de sistema en el panel Inicio y le permite configurar los*
- Esta guía se ha elaborado únicamente como guía de referencia rápida. Para obtener instrucciones detalladas, incluyendo el uso de accesorios, consulte el Manual de funcionamiento 6100-Cu, disponible para descarga en **www.radiodetection.com**.

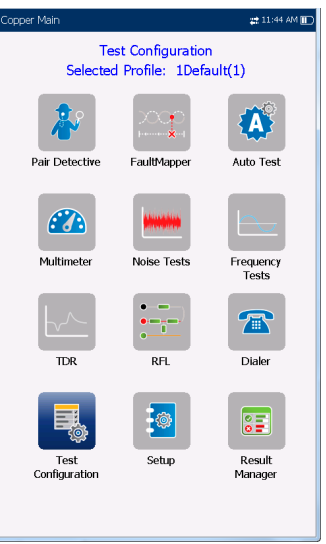

#### Continuación de Visualizar resultados de prueba

#### **Pruebas de frecuencia**

- **•** Las pruebas incluidas son: **Equilibrio FV/CA, Balance BA, Atenuación BA, Pérdida de retorno, Bobinas de carga, Tono localizador, Tono TX/RX** y **Tono RX con FED**. Seleccione un icono para ejecutar una prueba, la cual muestra posteriormente el estado superada/no superada y resultados detallados (excepto tono localizador).
- **• Balance BA, Atenuación BA, Barrido de pérdida de retorno, Bobinas de carga**, y **Tono múltiple RX con FED** muestran los resultados en formato gráfico. Para **Balance BA**, puede visualizar el gráfico modo vertical/horizontal. El botón **Seleccionar gráfico** abre una nueva selección de teclas de función que le permiten maniobrar el gráfico.
- **• Ajustes de umbral** se puede configurar dentro de cada prueba que ofrezca un estado superada/no superada.

#### **TDR**

La prueba **TDR** ubica los fallos de cable y muestra las reflexiones y sus distancias, en texto y mediciones gráficas, de forma que pueda encontrar y solucionar fallos. Los gráficos se pueden visualizar en modo **Vertical** u **Horizontal**, y se puede seleccionar de forma independiente un **Cursor/Marcador** que muestre el valor de la distancia Δ (Delta) entre ellos en la parte central superior del gráfico. Existen 3 modos de funcionamiento:

Utilice las teclas de dirección para seleccionar un elemento en pantalla y pulse  $\bullet$ .

- **• TDR auto.** determina automáticamente la longitud del cable, encuentra el evento significativo más cercano y configura los parámetros, actualizando los resultados en tiempo real hasta que detenga la prueba. **Ganancia variable** incrementa automáticamente la ganancia de amplitud a medida que la distancia aumenta en el gráfico. Las opciones son: **Desactivado/ Activado** o **Desactivado/Activado con escala auto.**
- **•** TDR manual no automatiza ninguna función o configuración y le da control absoluto sobre los parámetros TDR como **Rango, Ganancia, VOP,** y **Ancho de pulso;** también **Trayectoria de corriente**, que solo está disponible en este modo.
- **•** La prueba **xTalk** (comunicación cruzada) **TDR** le permite detectar y aislar pares separados o diferencias eléctricas entre los cables de cobre Punta (A) y Anillo (B) que puedan estar causando perturbaciones en el servicio. La prueba transmite en par uno y recibe en par dos para ubicar los pares separados. Al empezar la prueba aparece un diagrama de conexión, mostrándole cómo conectar sus cables.

#### **RFL**

- **•** La prueba **Par único** ubica fallos resistivos entre T-G/A-E, o R-G/B-E.
- **•** Conecte la tira al extremo de los cables conectados a T/A y R/B.
- **•** La prueba Par bueno separado determina la distancia
- **•** Conecte una primera correa a los extremos de los cables conectados a T1/A1 y T/A, y una segunda correa a los extremos de los cables conectados a T/A y R/B.
- **• Prueba RFL-K** localiza fallos en ambos conductores de un par, especializado para detectar fallos dobles. Uno de los fallos debe ser mayor en resistencia que el fallo en el otro par. Cuando FED está activado, puede activar Modo repetición.

#### **Prueba automática**

La página **Resumen prueba auto. de POTS** muestra los resultados detallados de la corriente de bucle, la influencia de la potencia y los valores de medición de la frecuencia de voz, estado superado/no superado y parámetros de la **Prueba auto. de POTS**.

**•** El botón **Configuración de umbral** le permite definir valores para Corriente CC de bucle, Pérdida, Influencia de potencia, ruido FV y Balance FV/CA.

La página **Resumen de prueba auto. de usuario** muestra el estado general de las pruebas seleccionadas.

- **•** El botón **Selección de prueba** le permite seleccionar los tipos de prueba que desea incluir.
- **•** Se presentan los resultados para los grupos de pruebas siguientes: Multímetro, Ruido, Frecuencia, TDR y DRP. Resultados guardados se puede cargar a un sitio FTP o en un dispositivo USB.

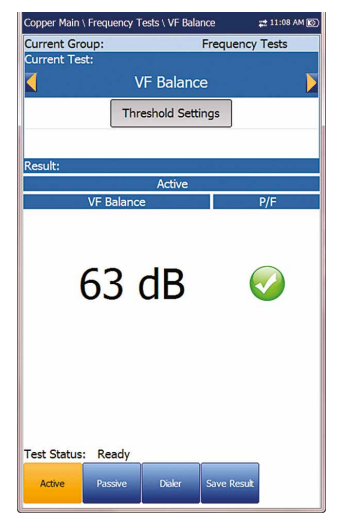

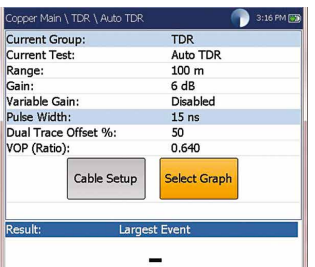

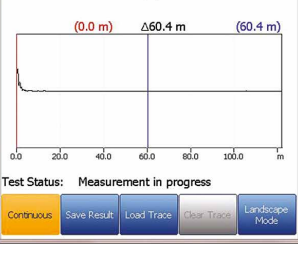

User Auto Test  $\overrightarrow{73}$ 

Completed<br>Completed<br>Completed<br>Completed<br>Completed<br>Completed

8

 $\bullet$ 

 $\bullet$ 

Test Selection

Voltage<br>
Voltage<br>
Isolation<br>
Opens<br>
VF Noise<br>
Power Influence<br>
WB PSD Noise

VF Balance (Active)

st Status: Ready

# Configuración de sistema

- **• Pantalla e idioma** ofrece la configuración de la iluminación de fondo, la información en la barra del título, selección de idioma, **Calibración de pantalla táctil** y de activar las capturas de pantalla. La pestaña **Pantalla remota** le permite conectar el 6100-Cu a su ordenador de forma remota.
- **• Fecha y hora** configura la fecha, hora, sus formatos y la zona horaria.
- **• Info. batería** muestra el estado de la batería y los programas energéticos **Modo ahorro energético**.
- **• Opciones de software** enumera todas las **Opciones configuradas** presentes en la unidad.
- **• Información** muestra la información de hardware/software/ producto.
- **• Configuración de carga** le permite cargar a un servidor FTP utilizando wifi o ethernet.

# Trabajar con el teclado

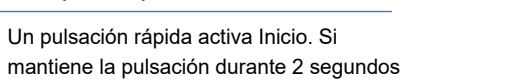

#### **Para acceder y modificar los parámetros de pantalla:**

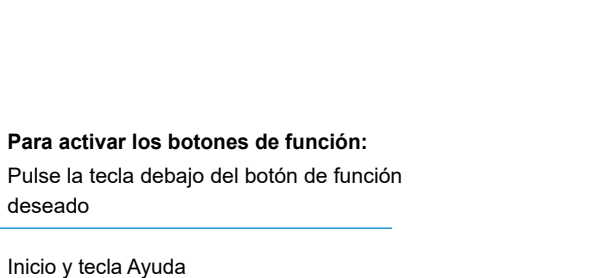

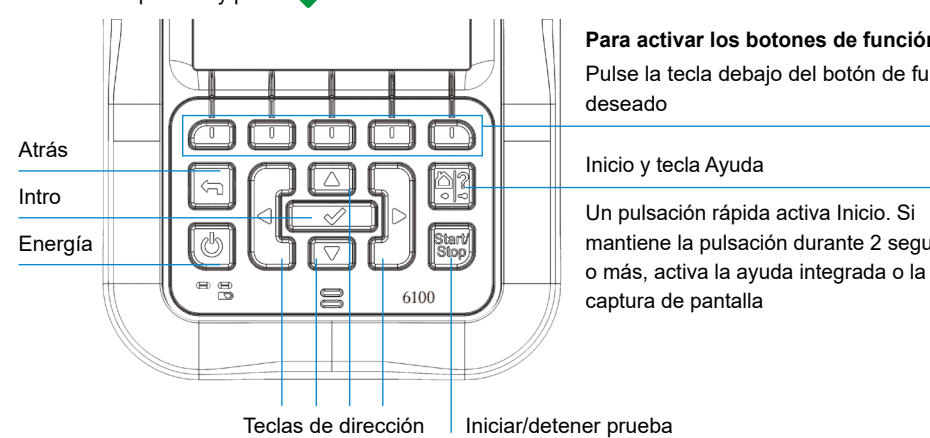

*Nota: Cualquier referencia a pulsar botones en el teclado puede sustituirse, en la mayoría de los casos, por hacer clic/pulsar en la pantalla táctil.*

# Cargar la batería

Conecte el adaptador de corriente (9 V, 1,66 A) y espere entre 6 y 8 horas para cargar completamente la batería o hasta que el estado de la batería muestre 100 %.

#### **Para consultar el estado de la batería:**

- 1. Desde el panel **Inicio**, seleccione **Configuración de sistema** y pulse .
- 2. Seleccione el icono **Info. de batería** y pulse **. Estado de batería** indica el porcentaje de la energía actual de la batería.

Derechos de autor © 2020 Radiodetection Ltd. Todos los derechos reservados. Radiodetection es una empresa subsidiarias de SPX Corporation. Radiodetection y 6100 son marcas comerciales de Radiodetection Ltd. A causa de una política de desarrollo continuo, nos reservamos el derecho a alterar o modificar cualquier especificación publicada sin aviso. El presente documento no se podrá copiar, reproducir, transmitir, modificar o utilizar, en su totalidad o parcialmente, sin el consentimiento previo por escrito de Radiodetection Ltd.

#### 90/UG-6100-CU-ES/01

# RADIODETECTION<sup>7</sup>

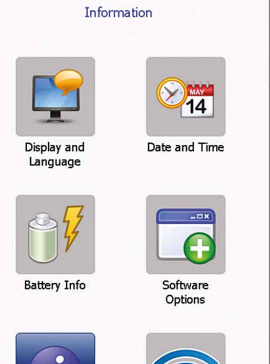

 $2205$  PM TTR

**ALL Curtain Collinse** 

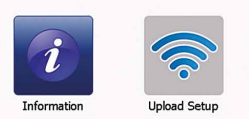

#### Visite **www.radiodetection.com**

#### **Radiodetection Ltd. (RU)**

Western Drive, Bristol, BS14 0AF, Reino Unido Teléf.: +44 (0) 117 976 7776 rd.sales.uk@spx.com

#### **Radiodetection (EE.UU.)**

28 Tower Road, Raymond, Maine 04071, EE.UU.

Número gratuito: +1 (877) 247 3797 Teléf: +1 (207) 655 8525 rd.sales.us@spx.com

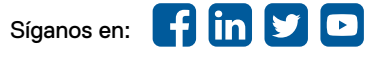

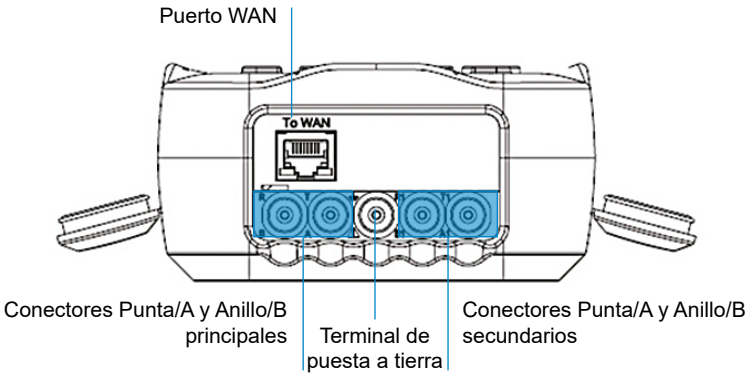

# Configurar las pruebas

#### **Para configurar la función Marcador:**

- 1. Desde el menú **Cobre principal** o **Multímetro** (si la opción FED está activada), seleccione **Marcador** y pulse .
- 2. Configure los parámetros siguientes según sea necesario.
- **•** Desde la entrada **Introduzca número**, pulse para abrir el teclado en pantalla.
- **•** Introduzca los números de teléfono utilizando el teclado y añádalos al Listín telefónico pulsando la tecla de función **Añadir a Listín telefónico**.
- **•** Introduzca un **Nombre de entrada** para el **Número de teléfono**, seleccione el **Tipo** y **Añadir**. El listín telefónico puede incluir hasta un máximo de 50 grupos.
- **•** También puede configurar el **Listín telefónico** desde el icono **Configuración**, descrito más abajo.
- **•** El marcado POTS también está integrado en pantallas de prueba individuales para ofrecerle un rápido acceso a la función de marcador manual, marcación rápida y listas de últimos números marcados, sin salir de la aplicación de prueba en marcha.

## **Para seleccionar un perfil de prueba:**

- 1. Desde el menú Cobre principal, seleccione **Configuración de prueba** y pulse  $\bullet$ .
- 2. **Seleccionar perfil** para enumerar y escoger un perfil ya guardado en la memoria interna.
- 3. Seleccione **Datos de perfil** para consultar cualquiera de los valores de umbral de prueba y parámetros de cable guardados.
- 4. Desde esta función, también puede realizar las acciones siguientes:
- **•** Copiar un perfil de prueba a una memoria USB desde la memoria interna de la unidad y viceversa.
- **•** Eliminar un perfil desde la unidad (excepto el perfil predeterminado):
- **•** Restablecer la configuración de prueba actual al perfil predeterminado de fábrica seleccionando **Perfil predeterminado**.
- **•** Guardar los cambios realizados en el perfil seleccionado.

### **Para configurar parámetros comunes a todas las pruebas:**

Pulse para abrir el teclado en pantalla para introducir o editar un valor.

Seleccione los botones **Guardar** o **Exportar** y pulse **para** para confirmar su selección. El formato de archivo para exportar resultados es **HTML, MHTML,** o **XML**.

- 1. Desde el menú **Cobre principal**, seleccione **Configuración** y  $pulse \blacktriangleright$
- 2. Seleccione entre los elementos de menú siguientes para configurar las pruebas de cobre:
- **• Listín telefónico** para configurar y guardar grupos de números de teléfono.
- **• Listín de cables** para seleccionar, añadir, clonar y eliminar un cable, así como para modificar sus datos, y para cargar y guardar un listín de cables.
- **• Configuración de aplicación** para configurar y guardar ajustes de valores de software de los cables, utilizando las páginas siguientes: **General, Estándar, Identificación, Nombre de archivo** y **Timbre**. La pestaña General también le permite configurar modos de visualización de gráficos, y Medición de capacitancia permite pruebas de 2 o 3 terminales.
- **• Predeterminado de fábrica** para devolver el Listín telefónico y/o la **Configuración de aplicación** a los valores predeterminados de fábrica.
- **• Compensación de cable de prueba** para sobrescribir las características del cable de prueba actual e iniciar la compensación de resistencia y capacitancia en base a la temperatura de cable del cable de prueba.

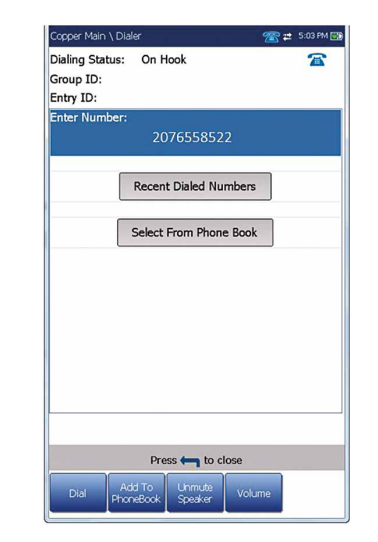

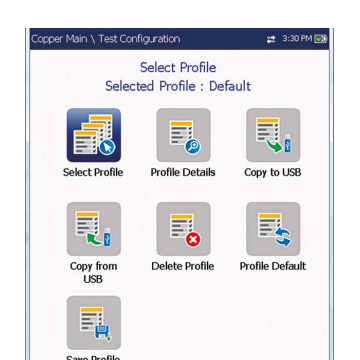

# Ejecutar pruebas

## **Para ejecutar una prueba:**

Desde el panel Cobre principal, seleccione el icono de prueba e icono de submenú deseados en caso de **Multímetro, Ruido** y **Pruebas de frecuencia, TDR** y **Prueba auto.,** y pulse . La prueba se ejecuta automáticamente si se establece **Configuración/Ajustes de aplicación – Modo arranque de prueba** como **Auto**.

De lo contrario, pulse la tecla Inicio/parada para ejecutar la prueba.

# Guardar los resultados de la prueba

Puede guardar los resultados de prueba en un archivo de memoria interna o exportar los resultados a un informe HTML, MHTML, o XML utilizando una memoria USB, durante o después de una prueba. Cada prueba de cobre incluye una pestaña **Guardar resultado** que abre una pantalla nueva para hacerlo.

Mathematical<br>Identification Fields<br>User TD:<br>User TD:<br>Contractor Name:<br>Test Trom:<br>Instance:<br>Customer Name:<br>Circuit TD:<br>Customer Name:<br>Save Result:

Result File Sto<br>Result File Na

Export Report:<br>Report File Storage Location: USB<br>Report Format: MHTI

port File Name

Result File Name

**Test Group** 

**Test Modes** Test Lead

User ID:<br>Test From:

Test To

Job ID:

Customer Name<br>Circuit ID:

Date and Time

Editable Identification Fields

Test Date and Time

CROSSBOX

6100 internal memory<br>6100\_08-08-2019 01-48

MHTML<br>6100\_08-08-2019 01-48.

**O** Pass

MT 2012-03-06 11-12 AM V

2012-03-06 11:12 AM

2012-02-23 10:59:38 A

**DSLAM** 

DELAM

Press **(m)** to close

Multimeter Voltage

Select Result File

Save

Export

Press to close

Copper Main \ Read Result \ Summary # 1:23 PM III

*Nota: Prueba auto. de usuario incluye una pestaña Cargar/ guardar resultado que añade un botón Cargar y guardar, y le permite cargar resultados guardados de Prueba auto. a un sitio FTP o memoria USB.*

# **Para configurar valores de parámetro y guardar o exportar los resultados:**

- 1. Pulse las flechas arriba/abajo para seleccionar el parámetro deseado.
- 2. Pulse las flechas izquierda/derecha para consultar y seleccionar las opciones.

#### O

- 3. Pulse las flechas arriba/abajo, izquierda/derecha para navegar por el teclado en pantalla.
- 4. Seleccione la tecla de función deseada para completar su selección.
- 5. **Seleccionar archivo de resultado** para guardar sus resultados en un **Nombre de archivo** existente o **Cargar y guardar** sus resultados **Prueba auto. de usuario** en un sitio FTP o memoria USB O

# Leer los resultados guardados de la prueba

#### **Para leer/cargar/exportar/eliminar resultados guardados:**

Desde el panel **Cobre principal**, seleccione **Administrador de resultados**.

- 1. La pestaña **Resumen de resultados** le permite seleccionar un **Nombre de archivo** y consultar los resultados de una lista de archivos previamente guardados en la **memoria interna 6100** o en una **memoria USB**.
- 2. Desde el submenú de resultados seleccionado, puede consultar las opciones siguientes: **• Resumen** para información del estado de la prueba, general y de identificación.
- **• Datos de resultado** para resultados medidos de cada combinación de cable y parámetros de cable de la prueba.
- **• Datos de perfil** para consultar los umbrales y los parámetros de configuración de la prueba.
- **• Listín telefónico** para la entrada de teléfono marcada durante la prueba. Si el marcador no se ha utilizado durante la prueba, el icono Listín telefónico no aparecerá.
- **• Datos FED** muestra el valor del **Estado** de **FED** (*far end device*) de la prueba.
- **•** La pestaña Carga inicia una conexión wifi o ethernet y le permite cargar archivos de Prueba auto. de usuario guardados previamente a un sitio **FTP** o **Memoria USB**. El botón **Eliminar** sirve para eliminar archivos XML seleccionados en la memoria interna.
- **•** La pestaña **Exportar** le permite seleccionar un **Nombre de archivo** o **Todos** los archivos previamente guardados y exportar los resultados en el formato de informe siguiente: **HTML, MHTML** o **XML**.
- **•** La pestaña **Eliminar** le permite eliminar un **Nombre de archivo** seleccionado o **Todos** los archivos guardados únicamente en la **Memoria interna 6100**.

# Consultar los resultados de la prueba

Una vez se ha ejecutado una prueba, los resultados obtenidos

aparecen en la pantalla.

## **Multímetro**

- **•** Las pruebas incluidas son: **Tensión, Corriente, Resistencia/ Cortocircuitos, Balance resistivo, Aislamiento,**
- **Capacitancia/Circuitos abiertos,Toma de tierra de estación** y **Balance con estrés** (si se activa la opción). Seleccione un icono para ejecutar una prueba, la cual mostrará el estado superado/no superado y resultados de prueba detallados.

- 
- **•** Puede acceder al **Marcador** desde el menú **Cobre principal** o **Multímetro** (si se ha activado la opción FED), y está integrado en todas las pruebas para ofrecerle un acceso directo a la función de marcador manual, marcación rápida y listas de últimas marcaciones, sin salir de la aplicación de prueba en marcha.
- **•** La **Configuración de umbral** se puede realizar en cada prueba.

# **Pair Detective**

La prueba **Pair Detective** (una característica SmartR) se compone de una serie de diez pruebas individuales consecutivos y aplica una tensión alta a la línea durante la prueba de

aislamiento.

# *Nota: Antes de proceder con esta prueba, asegúrese de que*

*la línea está inactiva.*

- **• Resumen** muestra el estado superado/no superado, el dispositivo detectado, la tensión/corriente CC y el aislamiento para cada par de cables inactivos seleccionado, así como otros resultados detallados.
- Los resultados de **Aislamiento** muestran un indicador de cinco niveles del aislamiento medido.
- **• Tiempo de empapamiento de aislamiento, Configuración de cable** y **Configuración de umbral** se pueden configurar desde la página **Resumen**.
- La pestaña **Multímetro** muestra los resultados **Tensión/ corriente CC** y **Capacitancia** , y Aislamiento lo que muestra Resistencia y un **Contador de empapamiento** para cada par de cable.
- La pestaña **TDR** integra una prueba TDR en tiempo real y muestra la distancia hasta la reflectancia más significativa, en texto y en mediciones gráficas.

# **FaultMapper**

## **Pruebas de ruido**

- La prueba **FaultMapper** (una característica SmartR) localiza derivaciones de puente, cortocircuitos, tomas de tierra y circuitos abiertos, y muestra los fallos de cable en formato texto y gráfico. La pestaña **TDR** ofrece un acceso directo a la prueba TDR.
- **•** Las pruebas incluidas son: **Ruido FV, Influencia de potencia, Ruido de impulso FV, Ruido de impulso BA** y **SIGUIENTE.** Seleccione un icono para ejecutar una prueba, la cual mostrará
- el estado superado/no superado y resultados de prueba
- **• Influencia de potencia, Ruido PSD BA, Histograma de**
- **ruido de impulso BA** y **SIGUIENTE espectro** muestra resultados en formato gráfico. Para **Ruido PSD BA**, puede visualizar el gráfico modo vertical u horizontal.
- **•** El botón **Seleccionar gráfico** abre una nueva selección de teclas de función que le permiten
- **•** La pestaña **Marcador** está integrada en pantallas de prueba individuales para ofrecerle un acceso directo a la función de marcador manual, marcación rápida y listas de últimas marcaciones, sin salir de la aplicación de prueba en marcha.

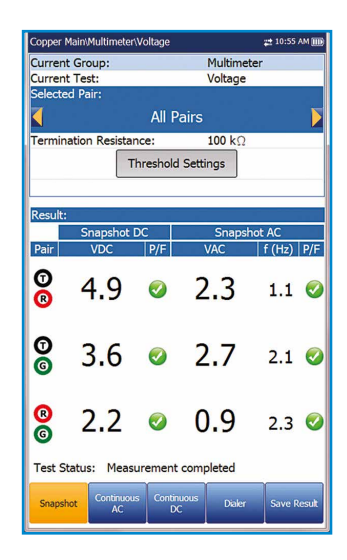

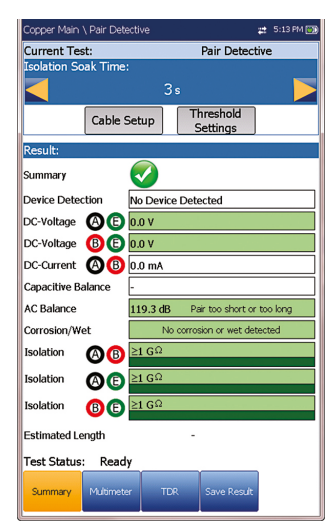

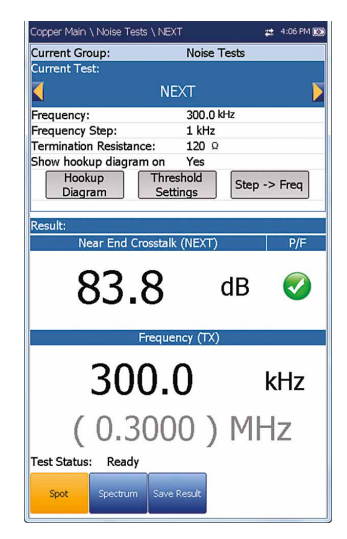

- detallados.
- 
- maniobrar el gráfico.
- 
- **•** La **Configuración de umbral** se puede realizar en cada prueba.

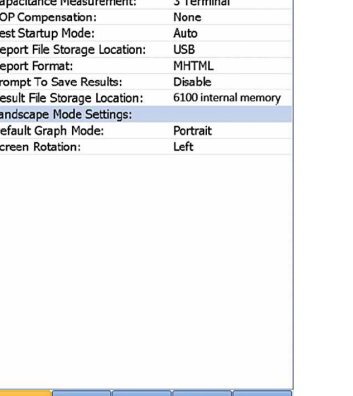

tandard Identification File Name E

 $20.0 °c$